**CHAPITRE I**

# **Les bases d'Excel**

### **OBJECTIES**

- Découvrir l'interface d'Excel
- Mettre en forme un tableau
- Sélectionner et recopier des cellules
- Imprimer des documents Excel

# MOTS CLÉS

Nouvelle Interface Mettre en forme un tableau Graphique

Un tableur est un logiciel permettant de manipuler des données numériques et d'effectuer des calculs de manière automatique sur des nombres stockés dans des tableaux. Il permet également de créer facilement des représentations graphiques à partir des données saisies (diagrammes en barres, courbes, diagrammes circulaires, etc.).

Microsoft Excel est le tableur de Microsoft Office.

Un document Excel est appelé **classeur**. Il est composé de une ou plusieurs **feuilles de calcul**. À l'ouverture d'un classeur, Excel présente une feuille de calcul, ainsi que des onglets en bas à gauche de l'écran permettant l'accès à d'autres feuilles de calcul.

# **L'interface d'Excel I**

Elle se présente sous la forme suivante (version 2007) :

|                                       |               | bouton Office                                                                             |                      |                    |            |                     |                              |       |                  |                |                                                         |                                            |        |                                                    |
|---------------------------------------|---------------|-------------------------------------------------------------------------------------------|----------------------|--------------------|------------|---------------------|------------------------------|-------|------------------|----------------|---------------------------------------------------------|--------------------------------------------|--------|----------------------------------------------------|
|                                       | $-$<br>$\sim$ | 医三角子                                                                                      |                      |                    |            |                     | Classeur2 - Microsoft Excel. |       |                  | barre de titre |                                                         |                                            |        | 市 ×                                                |
|                                       | Accueil       | <b>Insertion</b>                                                                          | Mise en page         |                    | Formules   | Révision<br>Données | Affichage Compléments        |       |                  |                | barre d'onglets                                         |                                            |        |                                                    |
| 圓                                     | 函<br>á,       | Calibri                                                                                   |                      | $-11$ $ A^2$ $A^2$ |            | $\Rightarrow$<br>多· | Standard                     |       | H,               |                |                                                         | gim Inserer<br>3 <sup>46</sup> Supprimer - | Σ<br>圓 | A                                                  |
| Caller                                |               | $G$ $I$ $S$ $ \overline{\mathcal{Q}}$ $ \overline{\mathcal{Q}}$ $ \overline{\mathcal{A}}$ |                      |                    |            | 围-<br>鐘             | 吗 ~ % 000                    | 51 42 | conditionnelle - | de tableau -   | Mise an forme Mettre sous forme Styles de<br>cellules - | Format -                                   |        | Trier et Rechercher et<br>filtrer - sélectionner : |
| Presse-papiers IV                     |               |                                                                                           | Police               | $\Gamma_{\rm N}$   | Alignement | 围                   | Numbre                       | 長     |                  | Style          |                                                         | Cellules                                   |        | Edition                                            |
|                                       | D7            | $-1$                                                                                      | $\int_{\mathcal{X}}$ |                    |            | barre de formules   |                              |       |                  |                |                                                         |                                            |        | ¥                                                  |
|                                       |               | $\theta$                                                                                  |                      | $\mathsf{C}$       | Ð          | E                   | F                            |       | $\mathcal{G}$    | H              |                                                         |                                            | K      |                                                    |
| $\mathbf{1}$                          |               |                                                                                           |                      |                    |            |                     |                              |       |                  |                |                                                         |                                            |        |                                                    |
| $\overline{2}$                        |               | référence de la cellule active                                                            |                      |                    |            |                     |                              |       |                  |                |                                                         |                                            |        |                                                    |
| $\overline{\mathbf{3}}$<br>$\ddot{4}$ |               |                                                                                           |                      |                    |            |                     |                              |       |                  |                |                                                         |                                            |        |                                                    |
| 5                                     |               |                                                                                           |                      |                    |            |                     |                              |       |                  |                |                                                         |                                            |        |                                                    |
| $\ddot{\theta}$                       |               |                                                                                           |                      |                    |            |                     |                              |       |                  |                |                                                         |                                            |        |                                                    |
| $\overline{7}$                        |               |                                                                                           |                      |                    |            | ↞                   | cellule active               |       |                  |                |                                                         |                                            |        |                                                    |
| 8                                     |               |                                                                                           |                      |                    |            |                     |                              |       |                  |                |                                                         |                                            |        |                                                    |
| $9^{\circ}$                           |               |                                                                                           |                      |                    |            |                     |                              |       |                  |                |                                                         |                                            |        |                                                    |
| 10                                    |               |                                                                                           |                      |                    |            |                     |                              |       |                  |                |                                                         |                                            |        |                                                    |
| $11\,$                                |               |                                                                                           |                      |                    |            |                     |                              |       |                  |                |                                                         |                                            |        |                                                    |
| 12<br>13                              |               |                                                                                           |                      |                    |            |                     |                              |       |                  |                |                                                         |                                            |        |                                                    |
| 14                                    |               |                                                                                           |                      |                    |            |                     |                              |       |                  |                |                                                         |                                            |        |                                                    |
| 15                                    |               |                                                                                           |                      |                    |            |                     |                              |       |                  |                |                                                         |                                            |        |                                                    |
| 16                                    |               |                                                                                           |                      |                    |            |                     |                              |       |                  |                |                                                         |                                            |        |                                                    |
| $1\%$                                 |               |                                                                                           |                      |                    |            |                     |                              |       |                  |                |                                                         |                                            |        |                                                    |
| 18                                    |               |                                                                                           |                      |                    |            |                     |                              |       |                  |                |                                                         |                                            |        |                                                    |
|                                       |               | <b>K ( ) N Feuil1 Feuiz Feuil 13</b>                                                      |                      |                    |            |                     |                              |       |                  |                | $-13$                                                   |                                            |        |                                                    |
| Prêt                                  |               |                                                                                           |                      |                    |            |                     |                              |       |                  |                |                                                         | 田口田 100 % (一)                              |        | - 7<br>Æ                                           |

*Figure 1* : L'interface d'Excel.

L'interface d'Excel est composée de divers éléments :

- Une **barre de titre** indiquant le nom du classeur ouvert.
- Un **bouton Office** permettant d'ouvrir, enregistrer, imprimer ou fermer un document.
- Une **barre d'onglets** permettant d'accéder aux différentes fonctions du tableur, proposées sous forme d'icônes. Cette barre d'onglets remplace les menus déroulants des versions antérieures.
- Une **barre de formules** donnant la référence ou le nom de la cellule active et indiquant son contenu. La barre de formules permet ainsi de saisir ou de modifier les nombres, textes et formules à insérer dans les cellules.
- La **feuille de calcul**, ensemble de cellules sur lesquelles porteront les opérations. Sur le bas de la feuille de calcul affichée, des onglets permettent de passer d'une feuille de calcul à une autre. Chaque feuille porte un nom (par défaut Feuil1, Feuil2, etc.)
- Des **cellules** correspondant à l'intersection d'une colonne et d'une ligne, repérées par leurs références (ou adresses) obtenues en combinant numéro de colonne et numéro de ligne. Ainsi, A1 désigne la cellule se trouvant à l'intersection de la 1<sup>re</sup> colonne (colonne A) et de la 1<sup>re</sup> ligne (ligne 1). Les cellules peuvent contenir des nombres, des formules ou du texte, et peuvent être mises en forme.
- La **cellule active** est la cellule sélectionnée. Elle se repère facilement de par son encadrement plus prononcé.

# **La saisie d'information dans une cellule II**

L'exemple ci-dessous précise comment rentrer un contenu dans une cellule :

*Ouvrir un nouveau fichier à l'aide du bouton Office (menu Fichier/Nouveau pour les versions antérieures à 2007)*

*Cliquer sur la cellule A1 et saisir le mot « Opération », puis taper sur la touche Entrée du clavier. La cellule active est alors la cellule A2, saisir le mot « fourniture ».*

Le contenu d'une cellule apparaît à la fois dans la cellule sélectionnée et dans la barre de formule. Même si ce n'est pas une obligation, il est généralement plus simple de modifier le contenu de la cellule dans la barre de formules.

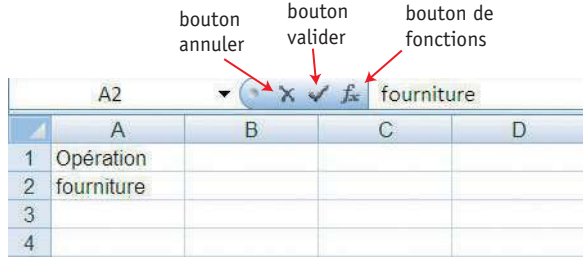

*Figure 2 :* La barre de formules.

Le bouton **annuler** permet d'annuler la saisie (ou la modification) en cours. Le bouton **valider** permet de valider la saisie (ou la modification) en cours. Le bouton de **fonctions** permet d'accéder aux fonctions prédéfinies d'Excel.

# **La mise en forme des cellules III**

La mise en forme des cellules d'un tableau Excel s'effectue à l'aide des commandes proposées dans l'onglet **Accueil** (menu Format/Cellules pour les versions antérieures à 2007).

|                                      | $17 - 14$                    |           |                |     |          |            |               | Classeur2 - Microsoft Excel- |                                          |                                                                              |          |                                                    |                                                           |
|--------------------------------------|------------------------------|-----------|----------------|-----|----------|------------|---------------|------------------------------|------------------------------------------|------------------------------------------------------------------------------|----------|----------------------------------------------------|-----------------------------------------------------------|
|                                      | Accueil                      | Insertion | Mise en page   |     | Formules | Données    | Revision      | Affichage                    | Compléments                              |                                                                              |          |                                                    | W.<br><b>出 X</b><br><b>START</b>                          |
| <b>Financial</b><br>$\mathbf{u}$     | $\mathcal{A}_1$<br><b>Sa</b> | Calibri   |                |     |          |            | $\Rightarrow$ | Standard                     |                                          | 獙<br>П.,                                                                     |          | <b>Electric Inserer</b><br><sup>54</sup> Supprimer | $\Sigma$ -<br>Ä<br>同                                      |
| Caller                               | ℐ                            |           | <b>Service</b> |     |          |            | 諏             | 啰                            | $\%$ 010 $\frac{4}{101}$ $\frac{40}{10}$ | Mettre sous forme Styles de<br>Mise on forme<br>conditionnelle<br>de tableau | cellules | Format -                                           | Trier et Rechercher et<br>$2 -$<br>filtrer - selectionner |
| <b><i><u>UPresse-papiers</u></i></b> |                              |           | Police         | 49. |          | Alignement |               | Numbre                       | $\sim$<br>ы.                             | Style                                                                        |          | <b>Cellules</b>                                    | Felition                                                  |

*Figure 3 :* Onglet Accueil permettant d'effectuer la mise en forme des cellules d'un tableau Excel.

Cet onglet propose des commandes regroupées par zones :

- La zone **Presse-papiers** regroupe les commandes de copier/coller.
- La zone **Police** regroupe les commandes de mise en forme du texte.
- La zone **Alignement** regroupe les commandes de positionnement du texte dans les cellules.
- La zone **Nombre** permet le choix de différents formats d'affichage des nombres.
- La zone **Style** propose des mises en forme prédéfinies.

L

- La zone **Cellule** permet d'insérer des lignes, des colonnes ou de verrouiller les cellules.
- La zone **Edition** regroupe les commandes de tri, de recherche de texte et permet d'accéder aux fonctions mathématiques les plus courantes.

Les zones **Police**, **Alignement** et **Nombre** contiennent un même bouton permettant d'accéder à plus de fonctionnalités que celles proposées par les boutons de chaque zone.

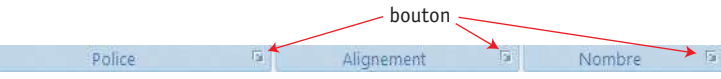

Ces fonctionnalités supplémentaires sont regroupées dans la fenêtre Format de cellule (menu Format/Cellules pour les versions antérieures à 2007).

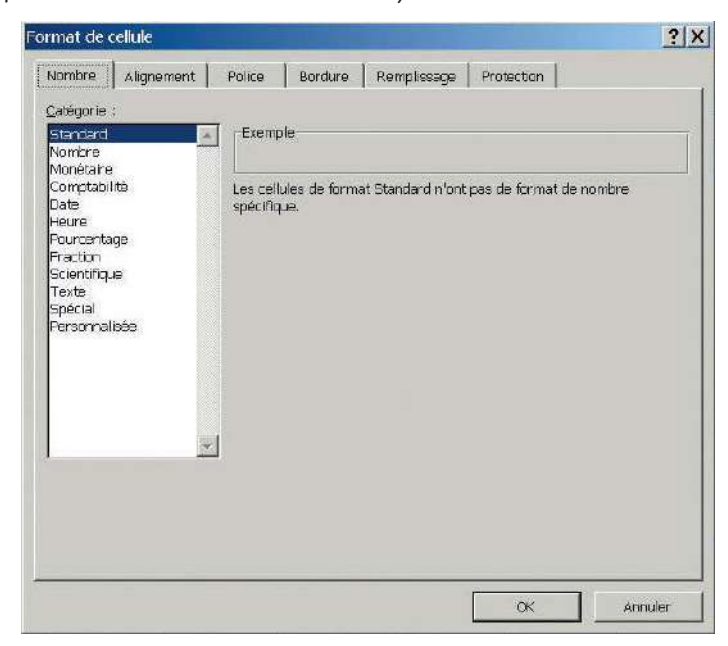

*Figure 4 :* Fenêtre *Format de cellule* permettant de mettre en forme le contenu des cellules des tableaux Excel.

### **Modification de la police**

La police (Times, Arial, etc.), le style (normal, gras, italique, etc.), la taille des caractères, le soulignement, la couleur, etc. se définissent avec les options de police. *Sélectionner l'onglet* **Police** *de la fenêtre* **Format de cellule***.*

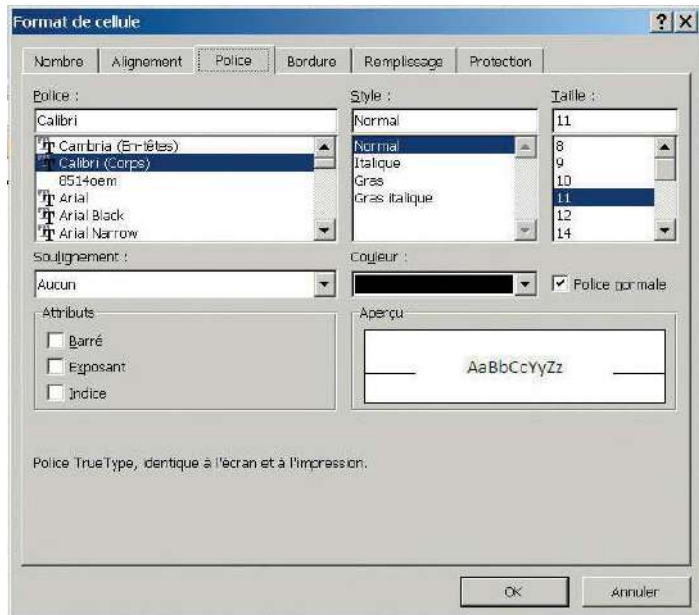

*Figure 5 :* Fenêtre de paramètres de la police de caractères.

#### **Mise en forme des nombres**

#### *Sélectionner l'onglet* **Nombre** *de la fenêtre* **Format de cellule***.*

Afin de ne pas perturber les calculs dans Excel, toutes les unités et toutes les mises en forme des nombres doivent être effectuées avec l'outil de formatage d'Excel. Ainsi, on n'écrira pas 15 000,00 € dans une cellule mais 15000, puis le format **Monétaire** avec 2 décimales et le symbole € sera appliqué.

Excel propose un grand nombre de formats dont les plus courants sont répertoriés ci-dessous : • Catégorie **Standard** : permet d'utiliser le minimum de caractères.

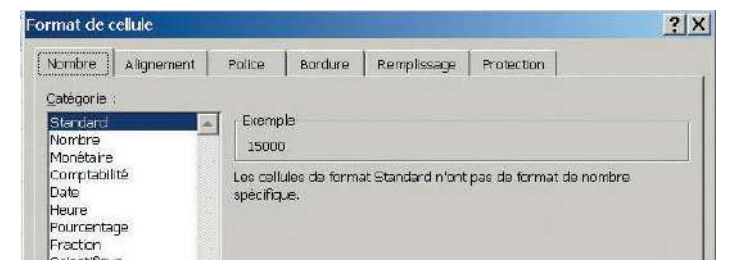

*Figure 6 :* Exemple de format *Standard.*

• Catégorie **Nombre** : permet de donner un format, avec par exemple, 2 chiffres après la virgule. Pas de séparateur de milliers. Le nombre de décimales peut être modifié si nécessaire. Les nombres négatifs peuvent apparaître en rouge.

| Format de cellule                                 |                                                                                 |  |  |  |  |  |
|---------------------------------------------------|---------------------------------------------------------------------------------|--|--|--|--|--|
| Nombre<br>Alignement<br>Categorie :               | Bordure<br>Remplssage<br>Police<br>Protection                                   |  |  |  |  |  |
| Standard<br>Nombre<br>Monétaire                   | Exemple<br>15000,00                                                             |  |  |  |  |  |
| Comptabilité<br>Date<br>Heure<br>Pourcentage      | $\div$<br>Nombre de décimales :<br>12<br>Utiliser le séparateur de milliers ( ) |  |  |  |  |  |
| Fraction                                          | Nombres négatifs :                                                              |  |  |  |  |  |
| Scientifique<br>Texte<br>Special<br>Personnalisée | $-1234,10$<br>1234,10<br>$-1234.10$<br>$-1234,10$                               |  |  |  |  |  |

*Figure 7 :* Exemple de format *Nombre.*

• Catégorie **Monétaire** : permet d'ajouter une unité monétaire avec séparateur de milliers.

| Format de cellule                                                                             |                                                                                                    | ? x |
|-----------------------------------------------------------------------------------------------|----------------------------------------------------------------------------------------------------|-----|
| Nombre<br>Alignement<br>Categorie                                                             | Bordure<br>Remplesage<br>Police<br>Protection                                                           |     |
| Standard<br>Nombre<br>Monétaire<br>Comptabilité<br>Date.<br>Heure.<br>Pourcentage<br>Fraction | Exemple<br>15 000,00 €<br>$\div$<br>Nombre de décimales :<br>12<br>Symbole:<br>I€<br>Nombres négatifs : |     |
| Scientificue<br>Texte<br><b>Special</b><br>Personnalisée                                      | $-1234.10 \in$<br>1 234,10€<br>$-1234.10 \in$<br>$-1234.106$                                            |     |

*Figure 8 :* Exemple de format *Monétaire.*

• Catégorie **Date** : Propose différentes manières de présenter une date

| Format de cellule                                                                                     |                                                                                               | ? x |
|----------------------------------------------------------------------------------------------------|-----------------------------------------------------------------------------------------------|-----|
| Nombre.<br>Alignement<br>Catégorie :                                                                  | Police<br><b>Bordure</b><br>Remplissage<br>Protection                                         |     |
| Standard<br>Nortre<br>Monétaire<br>Comptabilité                                                       | Exemple<br>lundi 24 décembre 2007<br>Type:                                                    |     |
| Date.<br>Heure<br><b>Pourcentage</b><br>Fraction<br>Scientifique<br>Texte<br>Spécial<br>Fersonnalisée | *14/03/2001<br>*mercredi 14 mars 2001<br>14/3<br>14/3/01<br>14/03/01<br>14-mars<br>14-mars-01 |     |

*Figure 9 :* Exemple de format *Date.*

• Catégorie **Spécial** : pour les codes postaux, les numéros de téléphone, de Sécurité sociale…

• Catégorie **Personnalisée** # ##0 : Les # et les 0 permettent de décrire la mise en forme d'un nombre (ici avec espacement des milliers). Ici, le nombre est décrit en précisant que s'il existe un chiffre des milliers (1<sup>er</sup> #), il doit être séparé du chiffre des centaines (2<sup>e</sup> #) par un espace. Il sera affiché avec deux chiffres après la virgule.

| Standard<br>Nombre<br>Monétaire | Exemple:<br>15 000,00                                                                                               |
|---------------------------------|----------------------------------------------------------------------------------------------------|
| Comptabilité                    | Type:                                                                                                    |
| Date<br>Heure                   | # #0.00                                                                                                    |
| Pourcentage                     | Standard                                                                                                    |
| Fraction                        |                                                                                                    |
| Scientificue                    | 0.00                                                                                                    |
| Texte                           | # ##0                                                                                                    |
| Spécial                         | #  #  # 0.00                                                                                                    |
| Personnalisée                   | $\#$ $\#$ $\#$ $\theta$ $\in$ $\#$ $\#$ $\#$ $\theta$ $\in$<br>$\overline{a}$ and $\overline{a}$ and $\overline{a}$ |

*Figure 10 :* Exemple de format *personnalisé.*

• Catégorie **Personnalisée** avec unité : permet de rajouter une unité qui n'a pas été prévue par Excel (ici kilogrammes).

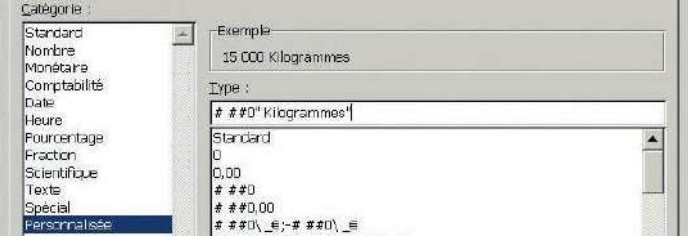

*Figure 11 :* Exemple de format *personnalisé* avec unité.

### **Modification de l'alignement**

Les commandes d'alignement de la fenêtre **Format de cellule** permettent de choisir l'emplacement du contenu d'une cellule au sein de cette même cellule.

#### *Sélectionner l'onglet* **Alignement** *de la fenêtre* **Format de cellule***.*

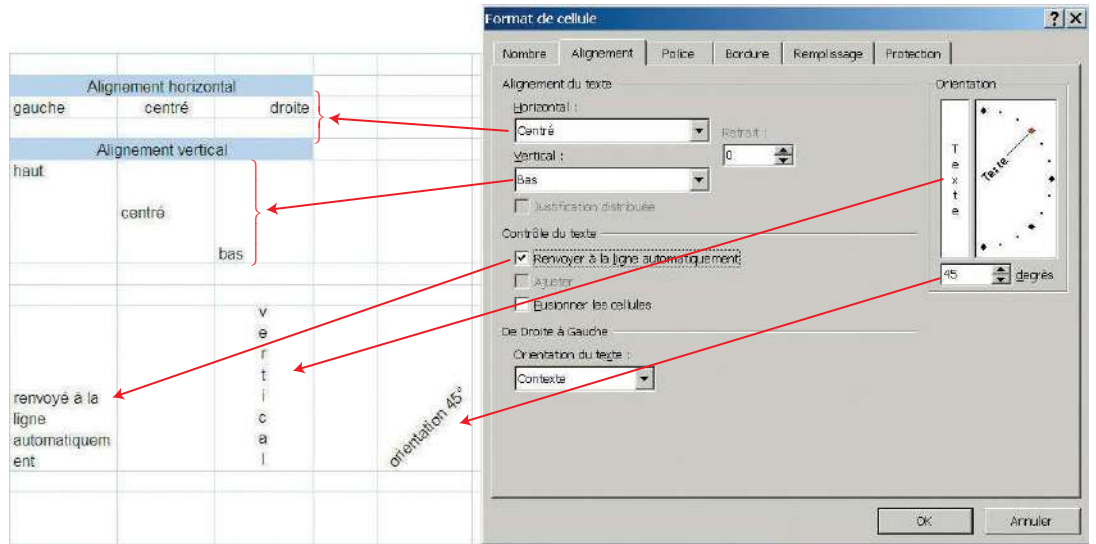

*Figure 12 :* Fenêtre de paramètres de la position du contenu des cellules dans celles-ci.

L'**alignement Horizontal** permet d'aligner le contenu sur la gauche, au centre ou à droite de la cellule.

L'**alignement Vertical** permet de placer le contenu sur le haut, le centre ou le bas de la cellule (si la taille de la cellule le permet).

Si un texte rentré est trop long pour apparaître dans la largeur d'une cellule, il peut être renvoyé à la ligne grâce à l'option **Renvoyer à la ligne automatiquement**.

Le contenu peut également être orienté suivant un angle précisé en degrés dans l'option **Orientation**.

Enfin, il est possible de fusionner plusieurs cellules pour n'en faire qu'une à l'aide de l'option **Fusionner les cellules**. Cette option est notamment utile pour présenter des titres de tableaux.

*Pour saisir le titre « Liste de produits » centré sur trois colonnes :*

*Saisir le texte « Liste de produits » dans la cellule la plus à gauche.* 

*Sélectionner les 3 cellules sur lesquelles doit être centré le texte.*

*Cliquer sur la case à cocher « fusionner les cellules » de la fenêtre Format de cellule ou cliquer sur le bouton « Fusionner et centrer* »  $\overline{+a}$ .

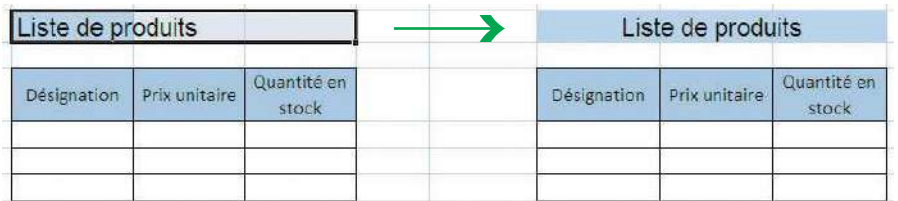

*Figure 13 :* Résultat de la commande *Fusionner et Centrer* sur plusieurs cellules.

#### **Encadrement des cellules**

Afin d'améliorer la lisibilité des tableaux (notamment lors de l'impression sur papier), il est conseillé d'encadrer les cellules des tableaux.

Différents styles de bordures sont proposés (trait de différentes épaisseurs, trait en pointillé, double trait, etc.). Lorsque plusieurs cellules sont concernées par la bordure, il est possible de choisir de n'encadrer que le contour de la plage de cellules ou que l'intérieur (avec l'option présélections), ou détailler les particularités du tableau à l'aide des icônes de bordures.

*Sélectionner l'onglet* **Bordure** *de la fenêtre* **Format de cellule***. Cliquer sur le style désiré. Cliquer sur la présélection (Contour, Intérieur) ou la bordure à laquelle appliquer ce style de bordure.*

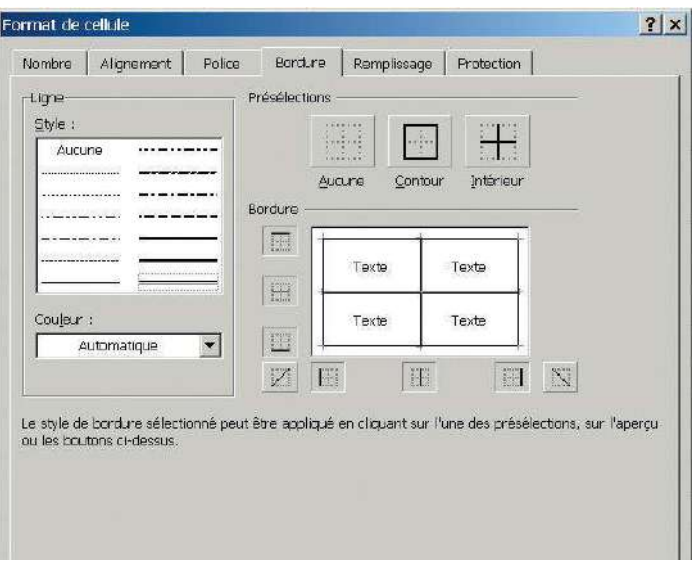

*Figure 14 :* Fenêtre de création des encadrements de cellules.

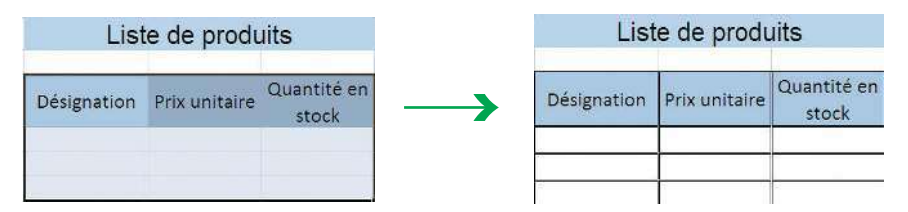

*Figure 15 :* Exemple d'encadrement.

Remarque : Le bouton **Bordure** de la barre d'outils propose un panel de bordures qui permet d'encadrer très rapidement un tableau avec les bordures les plus couramment utilisées.

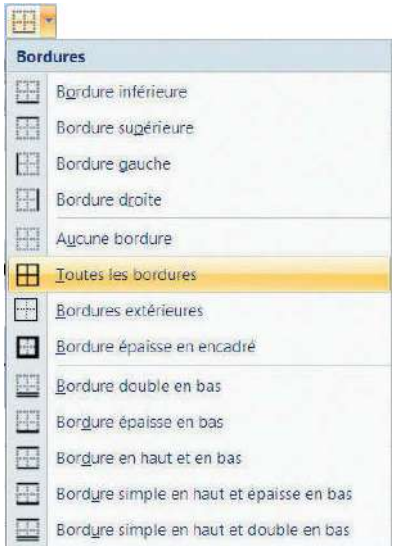

*Figure 16 :* Menu de bordures prédéfinies.

## **Modification du fond des cellules**

*Sélectionner l'onglet* **Remplissage** *de la fenêtre* **Format de cellule***.* Des couleurs et des motifs sont proposés.

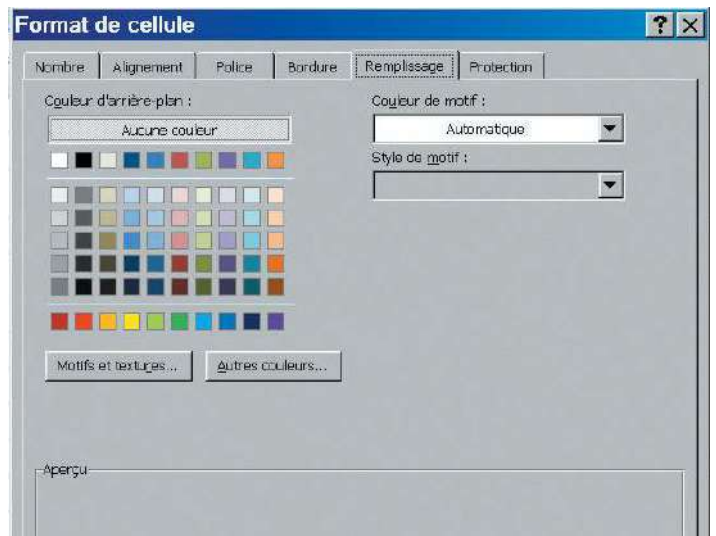

*Figure 17 :* Fenêtre de création d'arrières plans.

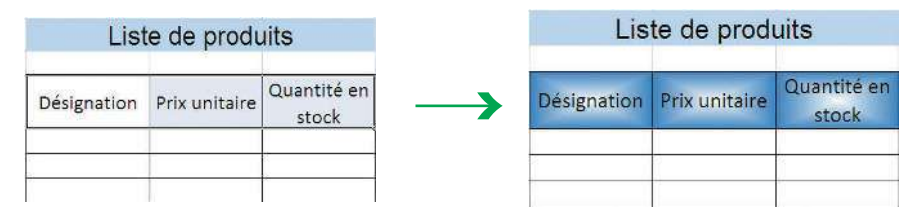

*Figure 18 :* Exemple d'application d'un arrière plan de couleur bleue avec un effet dégradé.

#### **Modification de la taille des cellules**

Les cellules ont une taille par défaut qu'il est possible de modifier. Il est à noter cependant qu'il n'est pas possible de modifier la taille d'une seule cellule mais uniquement d'une colonne ou d'une ligne entière.

#### **Modification la taille d'une colonne**

*Placer le curseur à droite de la colonne à modifier. Le curseur change de forme et apparaît comme dans la figure ci-dessous.* 

*Cliquer et sans relâcher, déplacer le curseur vers la droite pour agrandir la colonne (dans la figure cidessous, c'est la colonne B qui sera modifiée), vers la gauche pour la réduire.*

Dans l'exemple ci-dessous, la colonne B a été réduite en déplaçant le curseur vers la gauche.

|  |  |  | the control of the control of the control of the control of the control of the control of |  |
|--|--|--|-------------------------------------------------------------------------------------------|--|
|  |  |  |                                                                                           |  |
|  |  |  |                                                                                           |  |

*Figure 19 :* Modification de la taille d'une colonne.

### **Modification de la taille d'une ligne**

*Placer le curseur en dessous de la ligne à modifier. Le curseur change de forme et apparaît comme dans la figure ci-dessous.* 

*Cliquer et sans relâcher, déplacer le curseur vers le bas pour agrandir la ligne (dans la figure 20, c'est la ligne 12 qui sera modifiée), vers le haut pour la réduire.*

Dans l'exemple ci-dessous, la ligne 12 a été agrandie en déplaçant le curseur vers le bas.

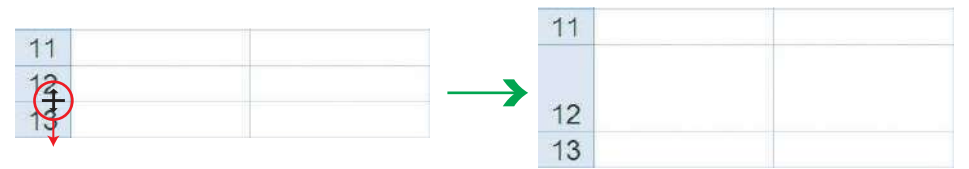

*Figure 20 :* Modification de la taille d'une ligne.

#### **Ajustement automatiquement de la taille d'une ligne ou de la taille d'une colonne**

*Placer le curseur en dessous de la ligne à ajuster ou à droite de la colonne à ajuster et double-cliquer. La ligne ou la colonne sera ajustée à la taille du texte contenu dans les cellules de celle-ci.*

# **La recopie de cellules IV**

Excel propose différents types de recopie permettant d'accélérer la saisie d'un tableau. Le mécanisme de recopie diffère selon le type d'information saisie dans les cellules à recopier (texte, formules, dates, etc.)

#### **Recopie par glissement**

Elle consiste à sélectionner une cellule ou une plage à recopier et à utiliser la poignée de recopie située au bas à droite de la cellule ou de la plage.

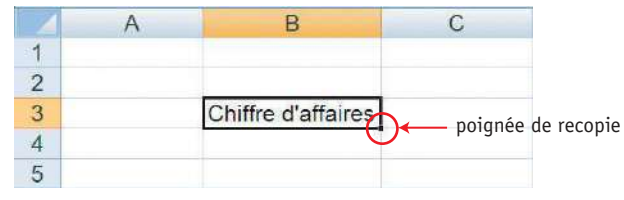

*Figure 21 :* Poignée de recopie.

*Sélectionner la cellule ou la plage à recopier.* 

*Placer le curseur sur la poignée de recopie.* 

*Cliquer et maintenir enfoncé le bouton de la souris en glissant la sélection vers sa destination.*